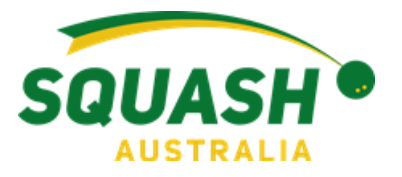

## **Updating WSF Squash SPIN Number in 'My Profile'**

- 1. Login to your SportyHQ Account
- 2. Once logged in, on the right hand side of the page next to your name, select the drop down menu. The first option will be 'Edit my Profile'. Select this.

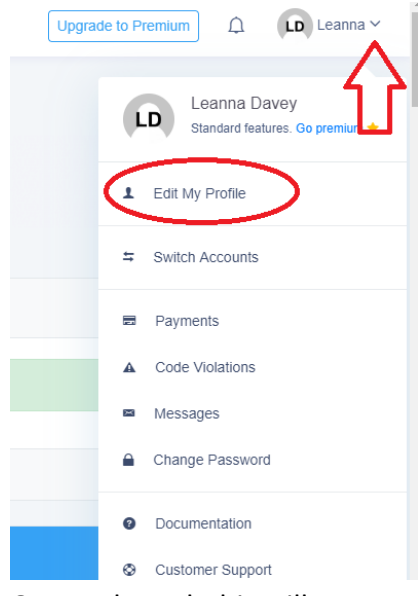

3. Once selected, this will open up a new page. Ensure you are on the 'Basic Information' screen.

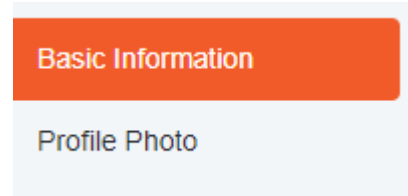

4. Scroll down this page slightly until you reach 'WSF Squash SPIN Number' – Update the record with your correct SPIN number.

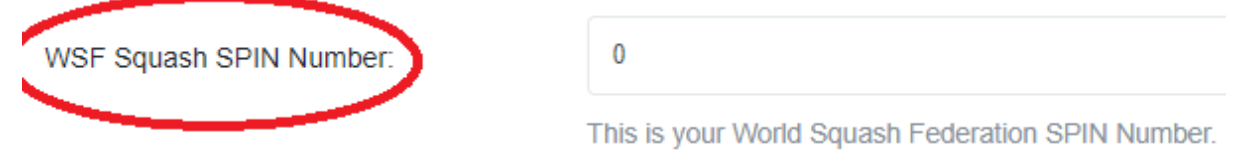

5. Once completed, scroll to the bottom of the page and save your information.

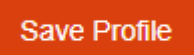